#### Accedere a Nuvola, Cliccare su "colloqui" **(1)** Cliccare su prenota colloqui **(2)**

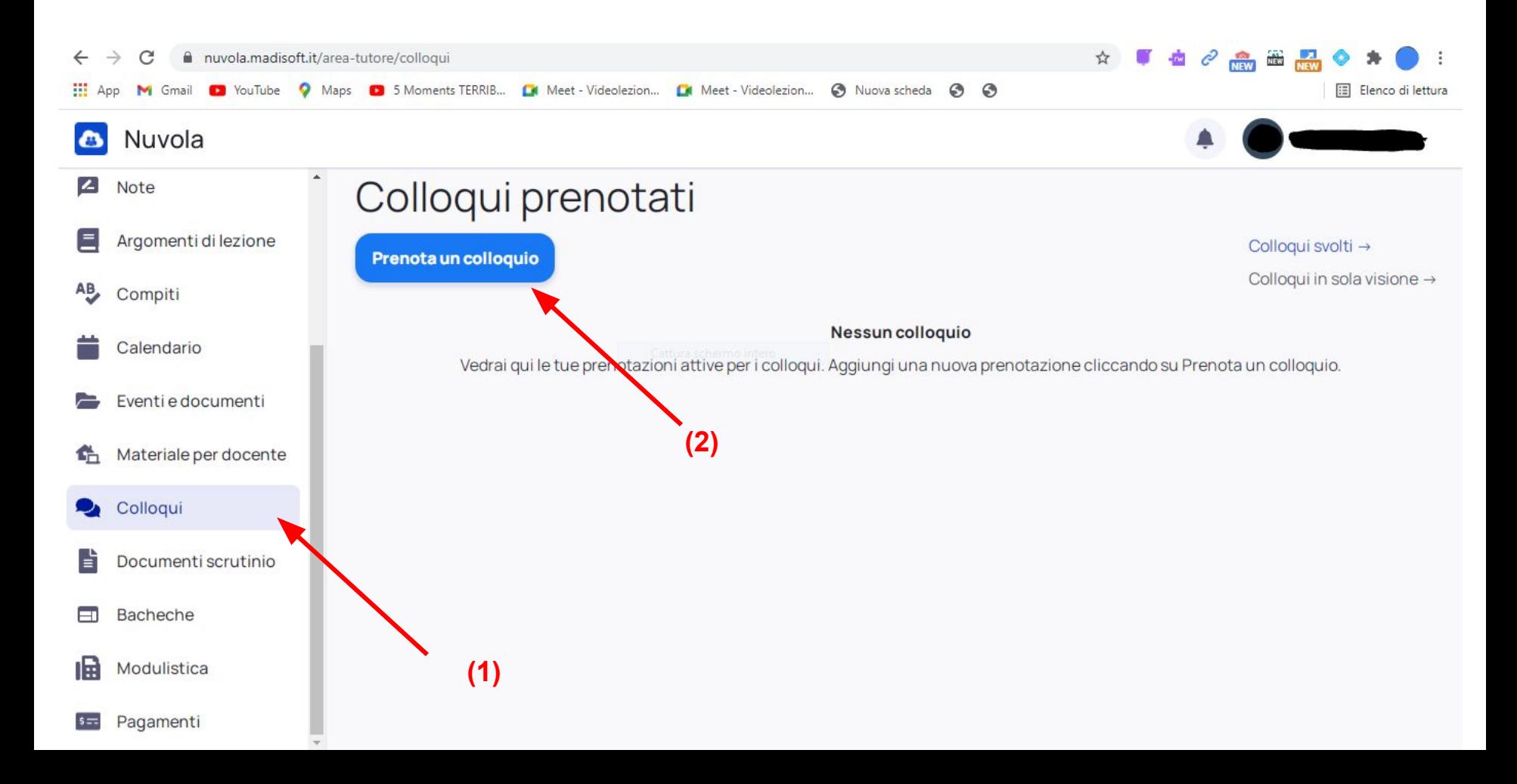

Cliccare sul "nome insegnante-materia" con cui si vuole prenotare il colloquio **(3)**

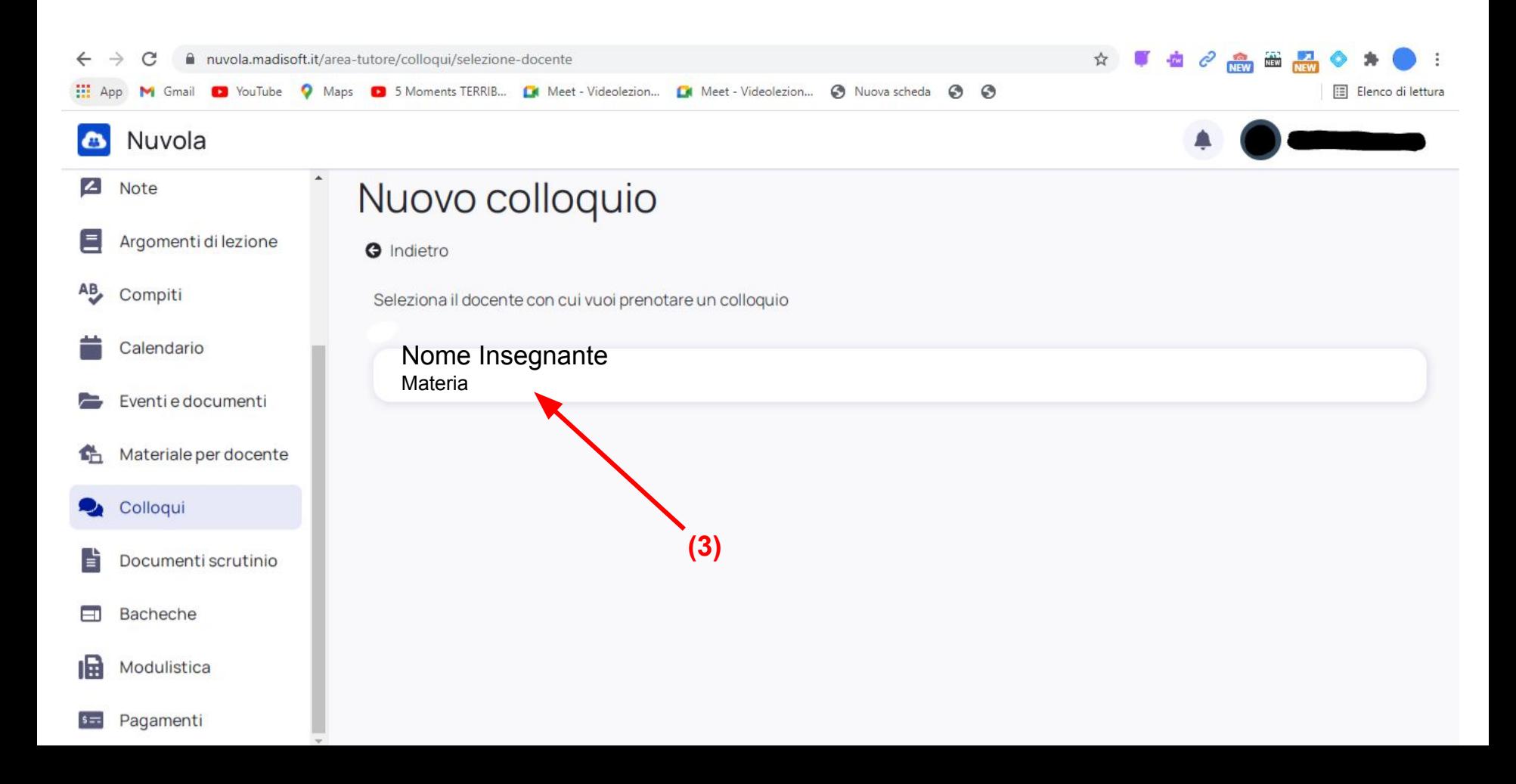

## Scegliere l'orario **(4)**

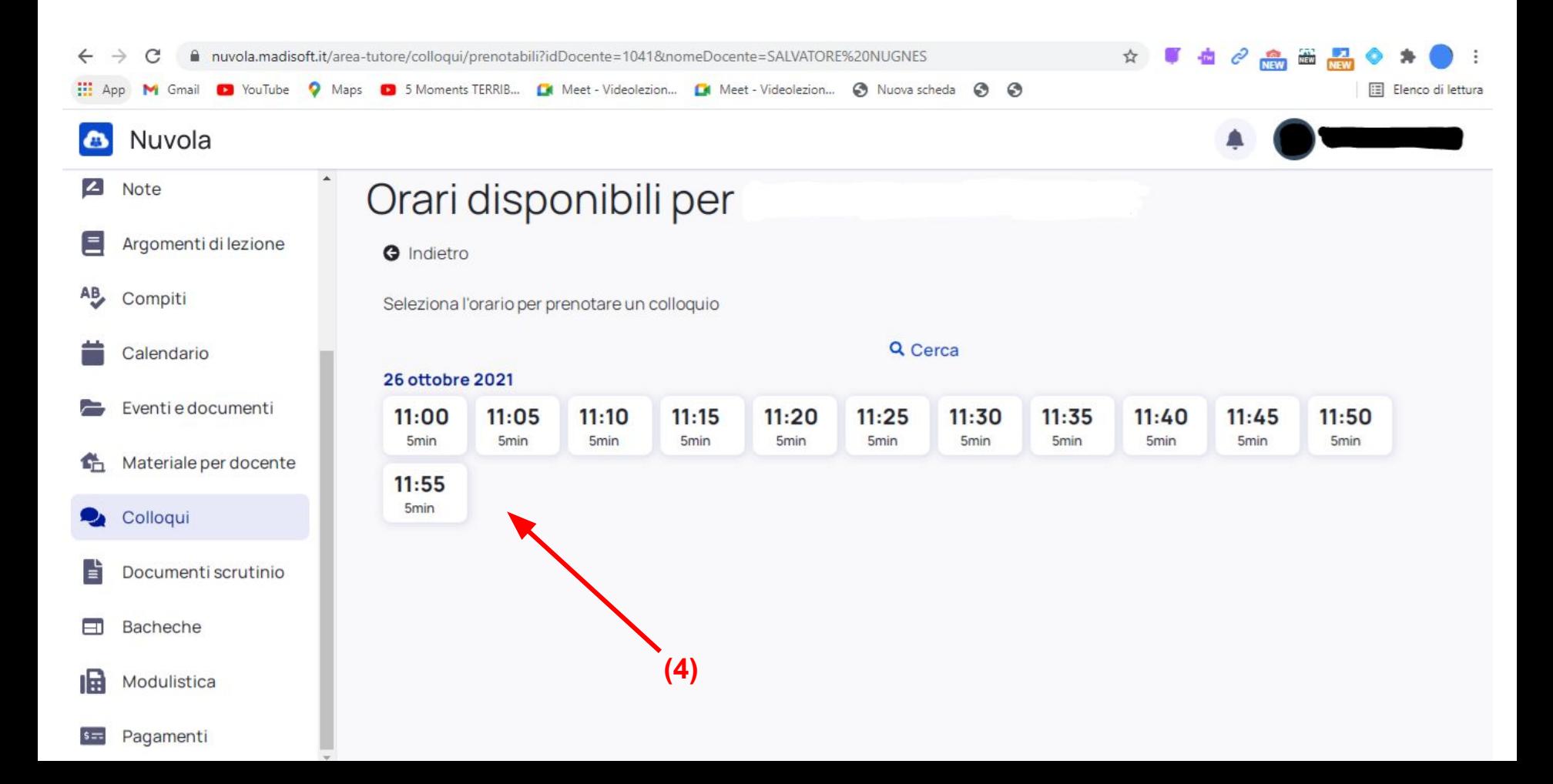

### Confermare la prenotazione cliccando su "prenota" **(5)**

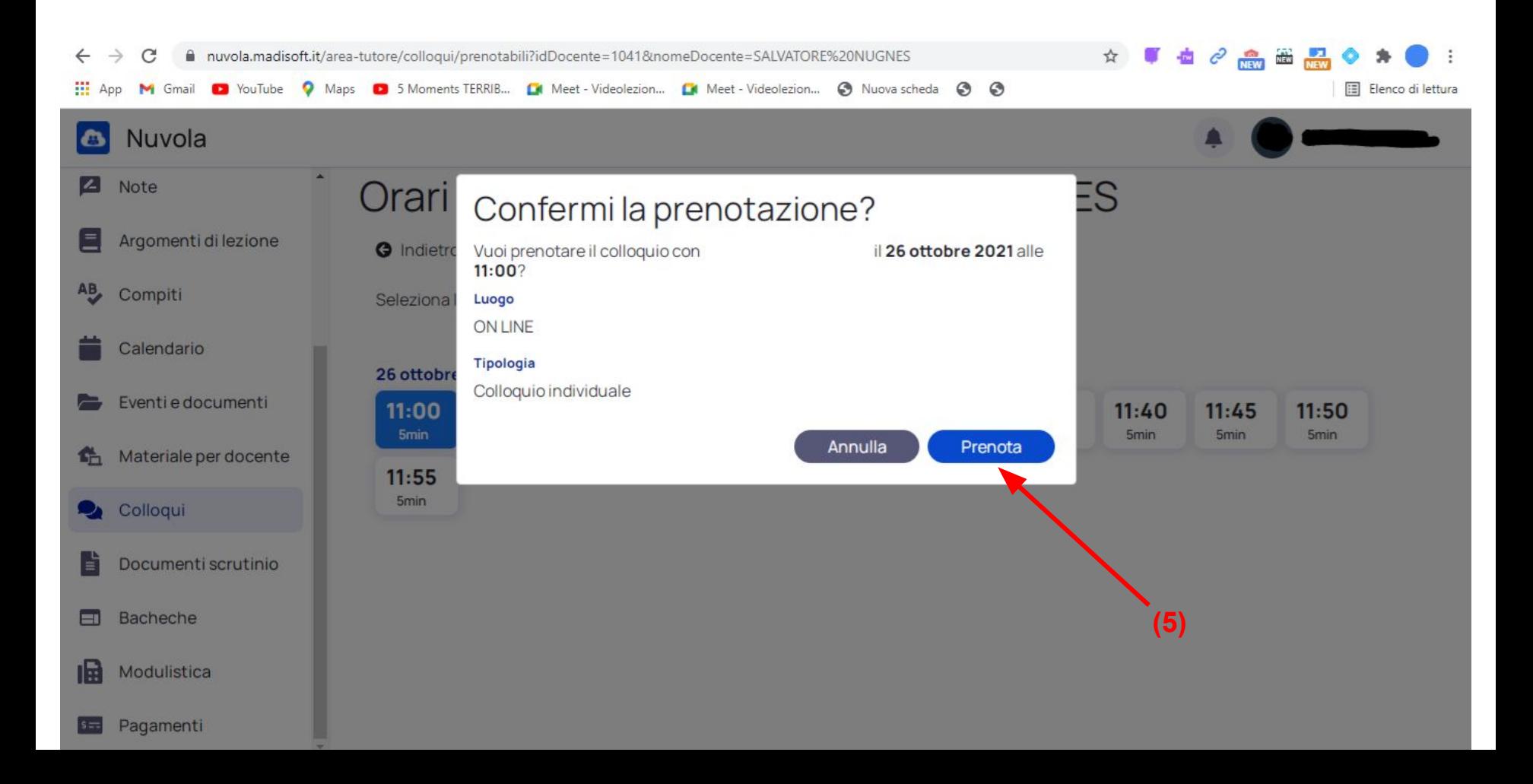

### Dopo aver cliccato su "prenota" cliccare su "elenco prenotazioni **(6)**

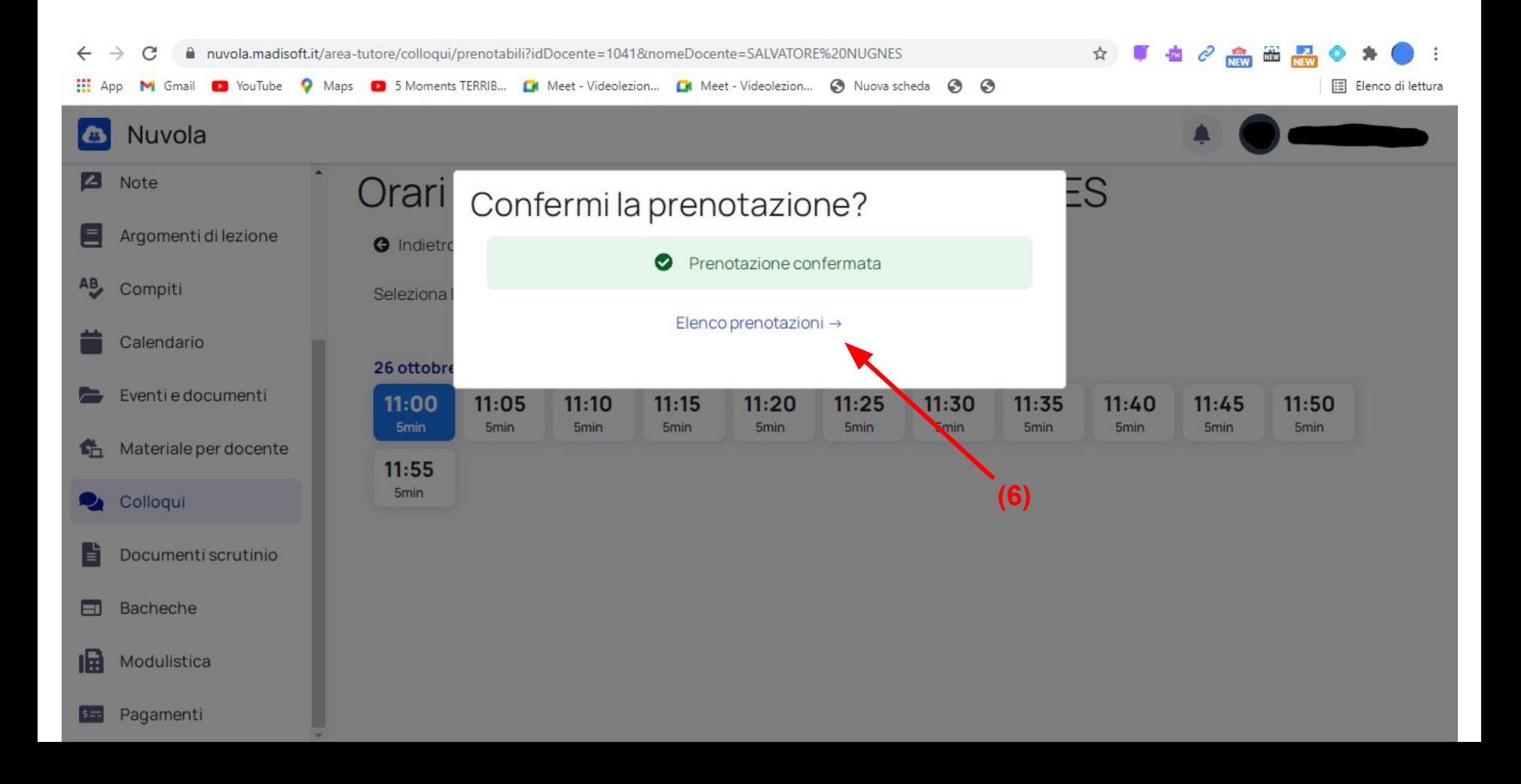

#### Comparirà la schermata dei colloqui prenotati

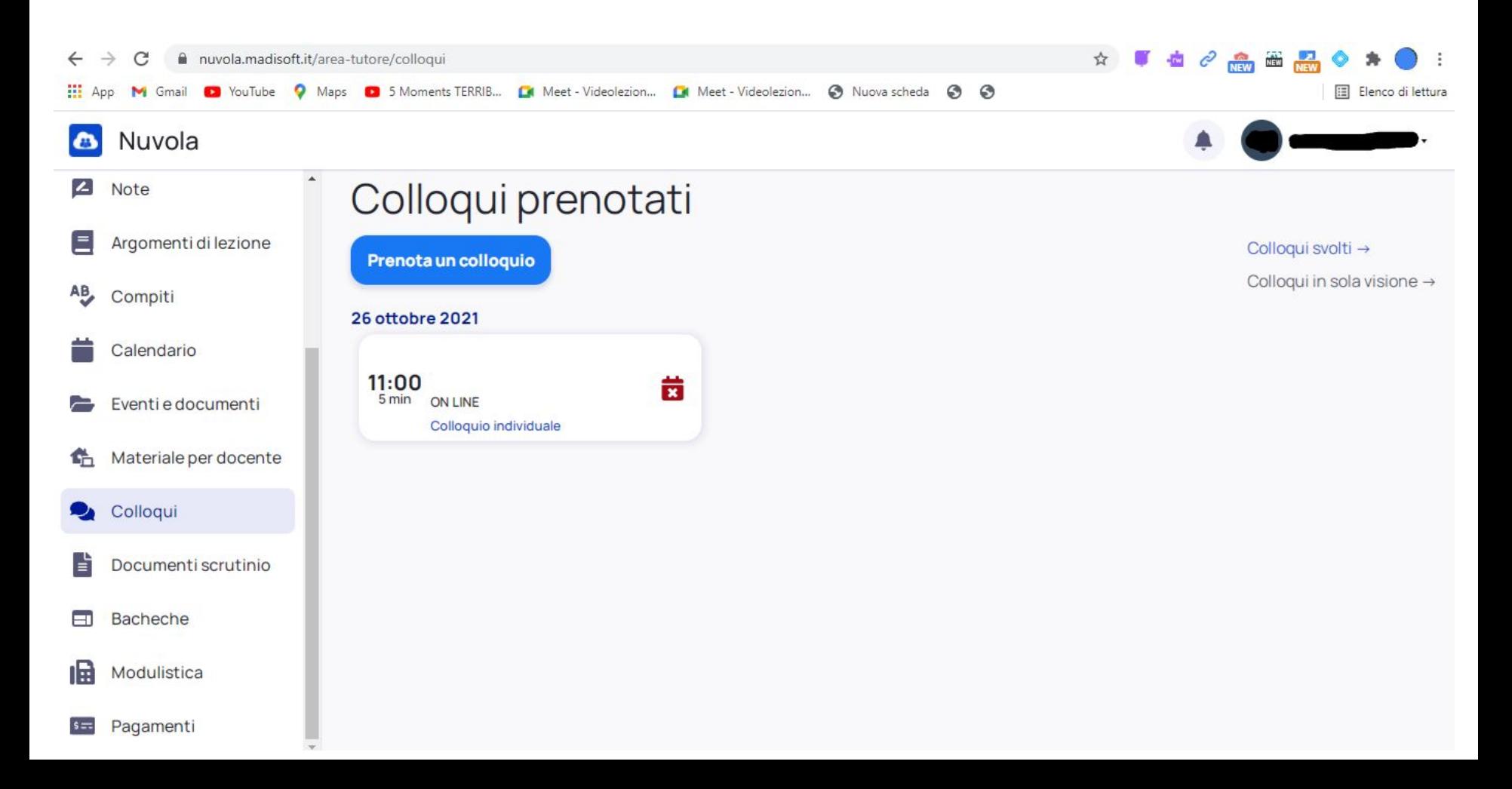

aprire una pagina digitanto <https://meet.google.com> scrivendo "Ricevimento cognome insegnante" (esempio Ricevimento Rossi)**(7) - attendere che l'insegnante vi dia il permesso per entrare. Siete pregati di rispettare l'orario di prenotazione**

**(7)**

Google Meet

18:40 · lun 25 ott  $503$  $\mathbf{...}$  $(2)$ 旧

# Riunioni video di prima qualità. Ora gratuite per tutti.

Abbiamo reinventato Google Meet, il servizio creato per riunioni aziendali sicure, per renderlo gratuito e disponibile per tutti.

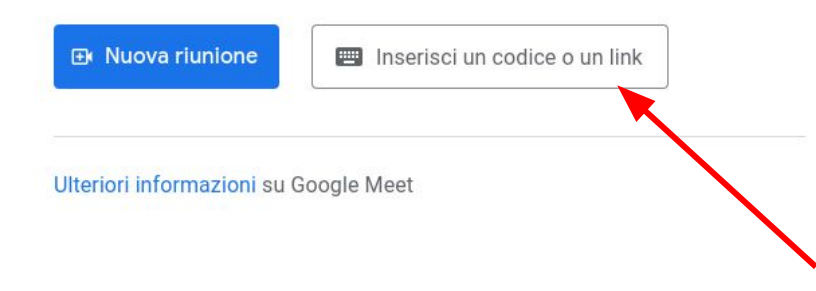

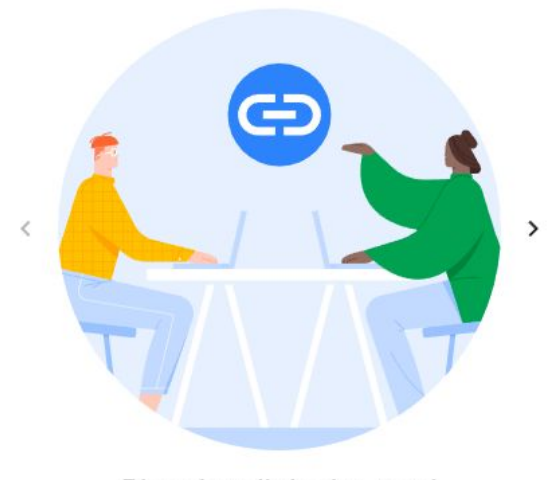

Ricevi un link che puoi condividere Fai clic su Nuova riunione per creare un link da inviare alle persone che vuoi invitare

 $- 0 0 0 0$